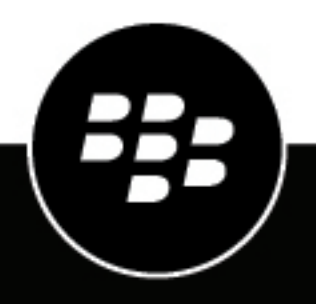

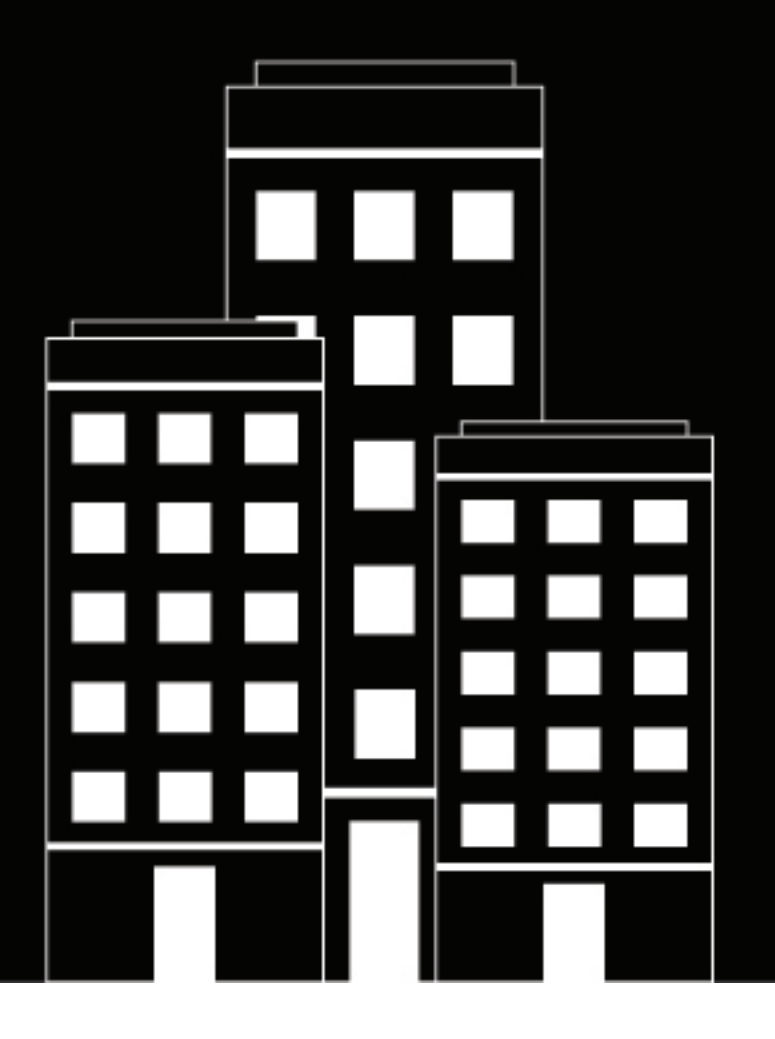

# **BlackBerry AtHoc MSI OPM Installation and Configuration Guide**

Last Published: July 2020

2.9.7

2020-07-03Z

## **Contents**

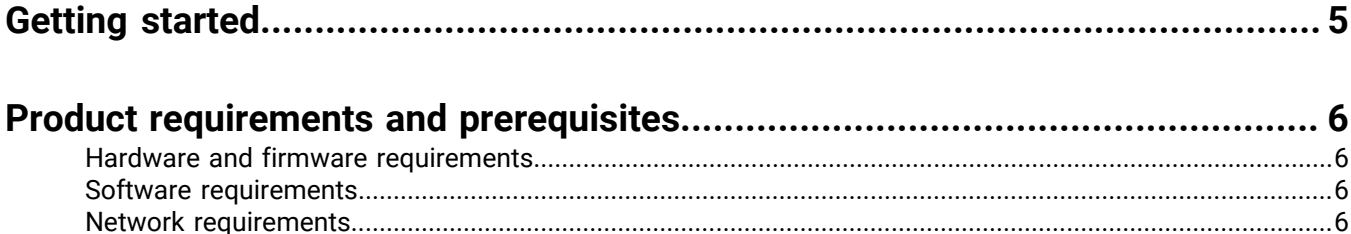

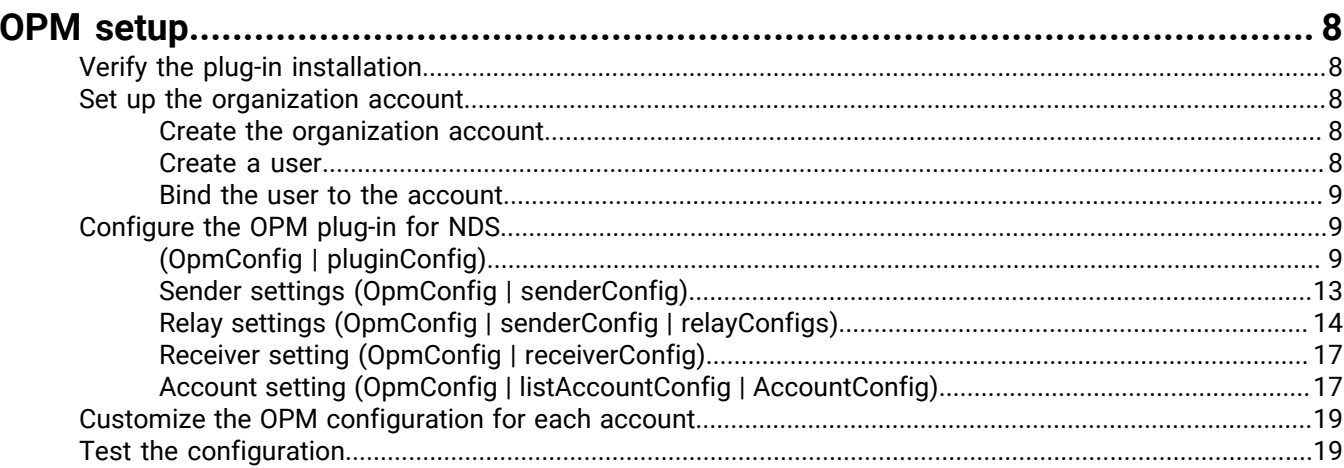

#### Register the NDS email delivery gateway with BlackBerry AtHoc....................21

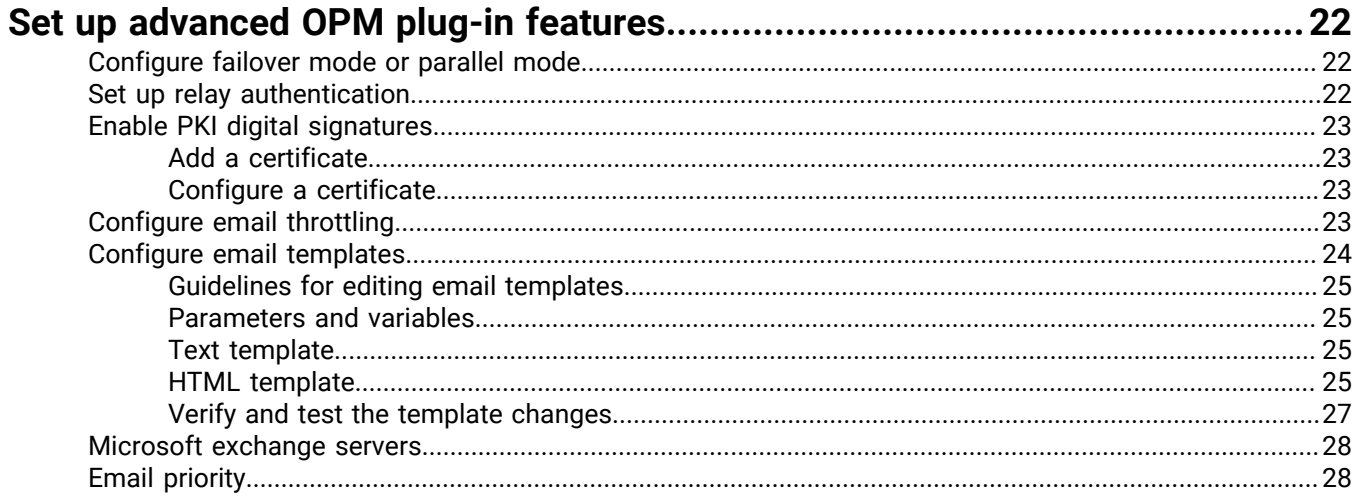

Tools for monitoring, troubleshooting, and managing OPM...........................30

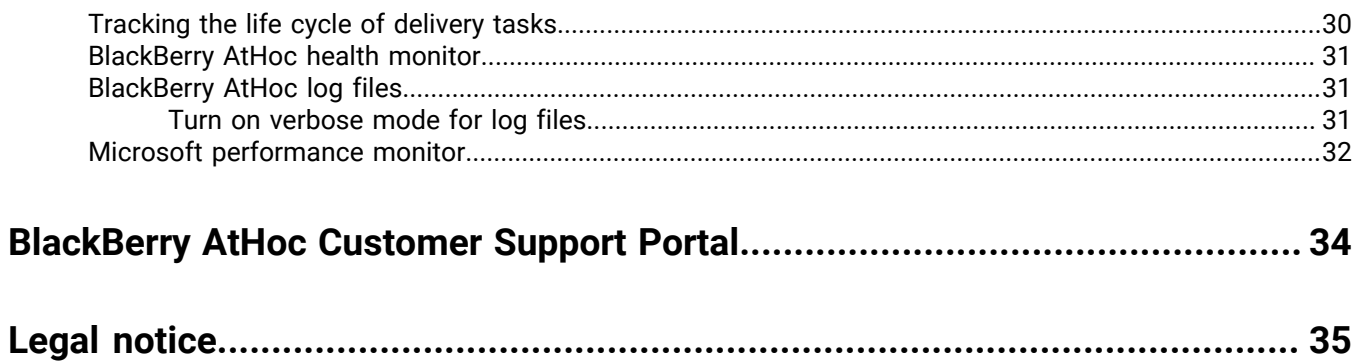

# <span id="page-4-0"></span>**Getting started**

The On-Premise Email plug-in works with the Notification Delivery Server to provide email services for BlackBerry AtHoc. The Notification Delivery Server (NDS) is a dedicated server that processes and delivers alert messages from the NDS host service plug-ins.

See the *[BlackBerry AtHoc MSI NDS](https://docs.blackberry.com/en/id-comm-collab/blackberry-athoc/delivery-services/latest/msi-nds-opm-install/getting-started) OPM Installation Guide* for information on requirements, installing, and basic configuration of the Notification Delivery Server.

## <span id="page-5-0"></span>**Product requirements and prerequisites**

This section describes hardware, firmware, software, and network requirements for the OPM plug-in.

### <span id="page-5-1"></span>**Hardware and firmware requirements**

- A minimum of Dual-Core Dual CPUs (2 Dual-Core CPUs such as Xeon 51xx family, Xeon E53xx family, or X53xx family) 2 GHz or higher
- One database server core for each of the two application server cores
- 512 MB per application server core plus 2 GB for Windows 2008 R2 SP1 or Windows 2012
- **Recommended**: Dual, redundant Intel NICs and power supplies
- If using Broadcom NICs, perform the following steps:
	- **1.** Ensure that the latest drivers are installed.
	- **2.** Disable the TCP Chimney feature, as described in the following Microsoft® article: [http://](http://support.microsoft.com/kb/951037) [support.microsoft.com/kb/951037](http://support.microsoft.com/kb/951037)
- Disk space for storage on a RAID 5, RAID 0+1, or RAID 10 configured disk system. The exact allocation of disks depends on the hardware configuration.

**Important:** These requirements are for a small-scale installation. For a large-scale installation, content BlackBerry AtHoc support for assistance.

### <span id="page-5-2"></span>**Software requirements**

OPM has the following software requirements (unless otherwise noted):

- Notification Delivery Server and its prerequisites. For more information, see the *[BlackBerry AtHoc MSI NDS](https://docs.blackberry.com/en/id-comm-collab/blackberry-athoc/delivery-services/latest/msi-nds-opm-install/getting-started) [OPM Installation Guide](https://docs.blackberry.com/en/id-comm-collab/blackberry-athoc/delivery-services/latest/msi-nds-opm-install/getting-started)*. To determine which version of NDS to install, check with your BlackBerry AtHoc professional services representative.
- 64-bit Windows Server 2012 or later
- Windows Server 2012 or 2016, Standard Edition 64-bit, Service Pack 1 or later
- Internet Information Services (IIS) Standard Edition, Version 7.0
- Microsoft .NET Framework, Version 4.6.1 or later
- IIS extension ASP.Net 4.5 enabled
- An email relay server to send emails
- A configured receiver address (MX record) where alert responses can be received
- URL Rewrite Module 2.0

### <span id="page-5-3"></span>**Network requirements**

OPM has the following network requirements:

• **Firewalls**: OPM sends and received emails using the standard SMTP port (25). This port should be opened on all firewalls (including Windows Firewall) that protect the OPM application servers.

**Note:** Simply turning Windows Firewall off might not guarantee the port is opened. Turn on Windows Firewall and create inbound and outbound to allow TCP traffic on port 25.

• **Anti Virus software**: Anti virus software installed on OPM application servers might affect OPM operations if configured incorrectly. We recommend uninstalling anti virus software if its behavior is uncertain.

• **Server clock synchronization**: All application and database server clocks must be synchronized with the network server time.

## <span id="page-7-0"></span>**OPM setup**

This section describes the setup of the OPM plug-in for NDS. Contact your BlackBerry AtHoc implementation engineer to download the installation package.

## <span id="page-7-1"></span>**Verify the plug-in installation**

For detailed information about how to install the OPM plug-in, see ["Install NDS](https://docs.blackberry.com/en/id-comm-collab/blackberry-athoc/delivery-services/latest/msi-nds-opm-install/install-nds-combined/install-nds)" in the *BlackBerry AtHoc MSI NDS OPM Installation Guide*.

- 1. Go to the following folder and run NdsConsole.exe: ..\AtHocENS\DeliveryServer\Tools\NDSConsole.
- **2.** On the **Testing** screen, verify that the following plug-in is displayed in the **Supported Devices** list:

<*email* > AtHoc.Delivery.PlugIn.OPM

### <span id="page-7-2"></span>**Set up the organization account**

After you have verified that the OPM plug-in is available in the NDS console, you can set up the account for your organization. You can also associate a user that is an initiator or operator who publishes email alerts.

To set up an account, perform the following tasks:

- **1.** Create the organization account for NDS.
- **2.** Create a user for the account.
- **3.** Bind the user to the account.

#### <span id="page-7-3"></span>**Create the organization account**

- **1.** In the NDS console, navigate to **Management** > **Account**.
- **2.** Click **New Account**.
- **3.** Enter a value for **Display Name** and set following defaults:
	- **Status**: Active
	- **Enable anonymization**: Selected

#### <span id="page-7-4"></span>**Create a user**

You can create a new user in the NDS console and then customize the user profile for branding, billing, and tracking purposes.

- **1.** In the NDS console, navigate to **Management** > **User**.
- **2.** On the **User Management** screen, click **New User**.
- **3.** On the **New User** screen, enter a login name.
- **4.** Enter and confirm the password associated with the user.

This login name and password will be used to configure the delivery gateway in the BlackBerry AtHoc management system. For example, account Name\login name. See [Register the NDS email delivery](#page-20-0) [gateway with BlackBerry AtHoc.](#page-20-0)

- **5.** In the **Status** field, select **Active**.
- **6.** Optionally, add a description.
- **7.** Click **Save**.

#### <span id="page-8-0"></span>**Bind the user to the account**

- **1.** In the NDS console, click **Management** > **Account**.
- **2.** Select the account, then right–click on the **Login Name** of the user that you created in the "Create a User" section.

This login name will be used to configure the delivery gateway in the BlackBerry AtHoc management system. For example, account Name\login name. See [Register the NDS email delivery gateway with BlackBerry AtHoc](#page-20-0).

- **3.** Select **API** from the drop–down list to add the user with an API role.
- **4.** Select the account, then click the **Account Resource** tab.
- **5.** Select **Email**.
- **6.** Click **Save**.

## <span id="page-8-1"></span>**Configure the OPM plug-in for NDS**

This section describes how to configure the OPM plug-in for the NDS server.

**Note:** The configuration keys are created automatically after installation and the user is required to update some data manually.

- **1.** In the NDS console, navigate to **Management** > **Configuration** > **nds.plugins.opm** plug-in key.
- **2.** Confirm the XML tag values in the following sections.

**Note:** All tags and values in the configuration file are case sensitive.

- **3.** Click **Update**.
- **4.** Restart AtHocDeliveryService for the changes to take effect.

Changes to the configuration file do not take effect until the OPM plug-in restarts. On start, the OPM plug-in loads and verifies the configuration file. Any invalid setting can cause the OPM plug-in fail to start. Errors are logged in event log in any case.

#### <span id="page-8-2"></span>**(OpmConfig | pluginConfig)**

For OPM without attachments, all default values are used if settings are missing from the configuration file.

For OPM with attachments, the default values listed are optimum values. If optimum values are not provided for OPM with attachments, then the default values for OPM without attachments are used, which will cause functionality issues with the OPM plug-in.

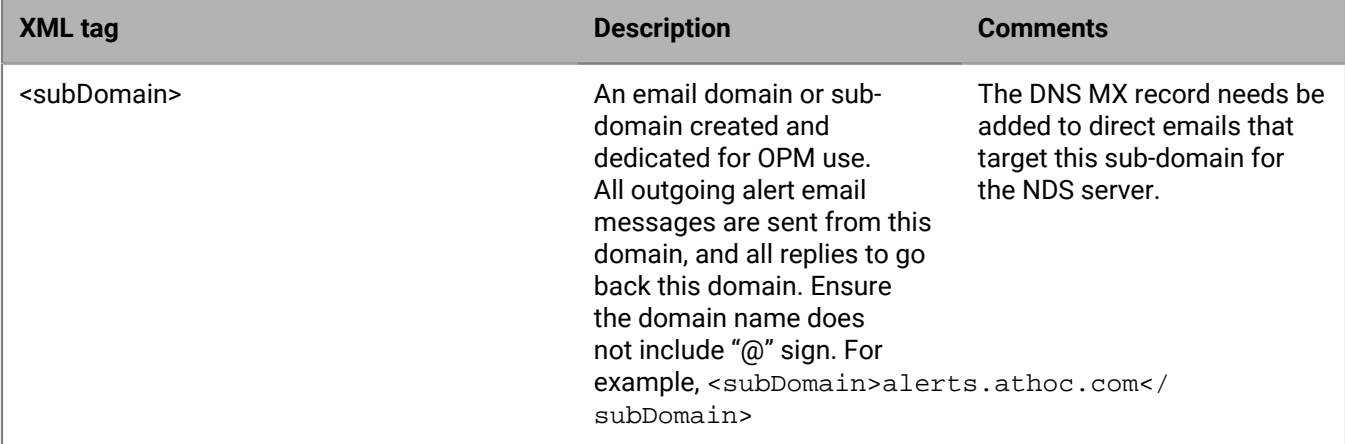

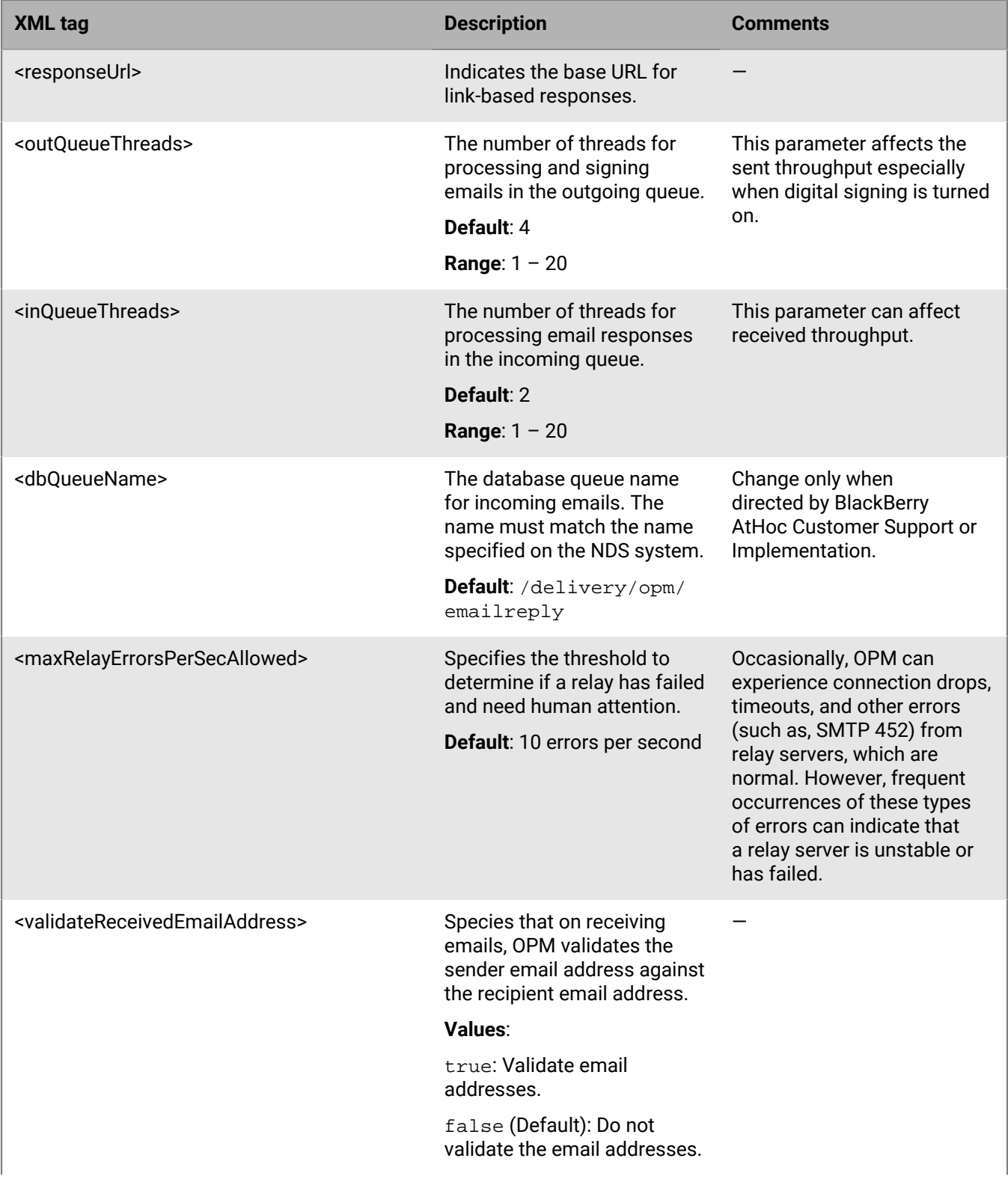

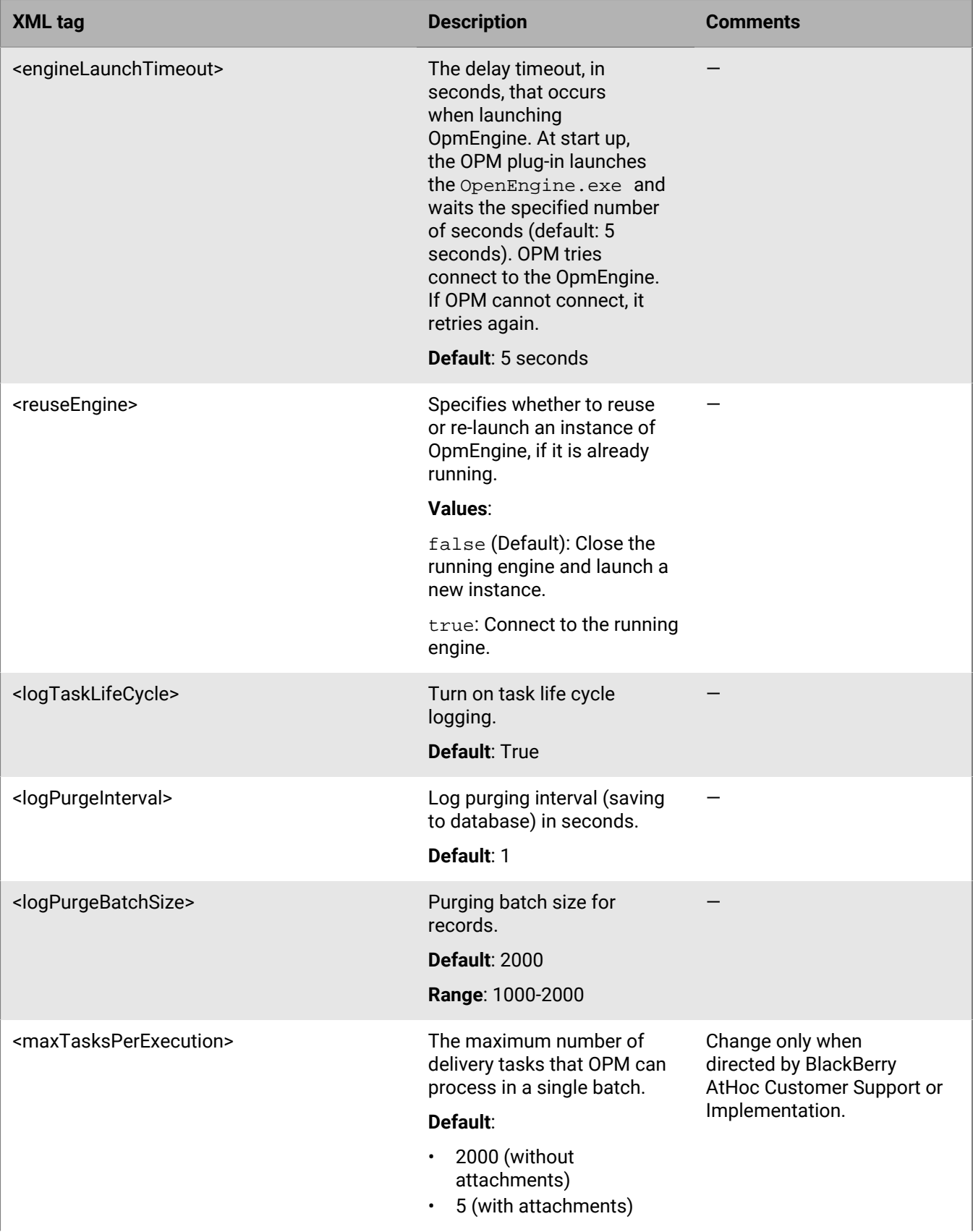

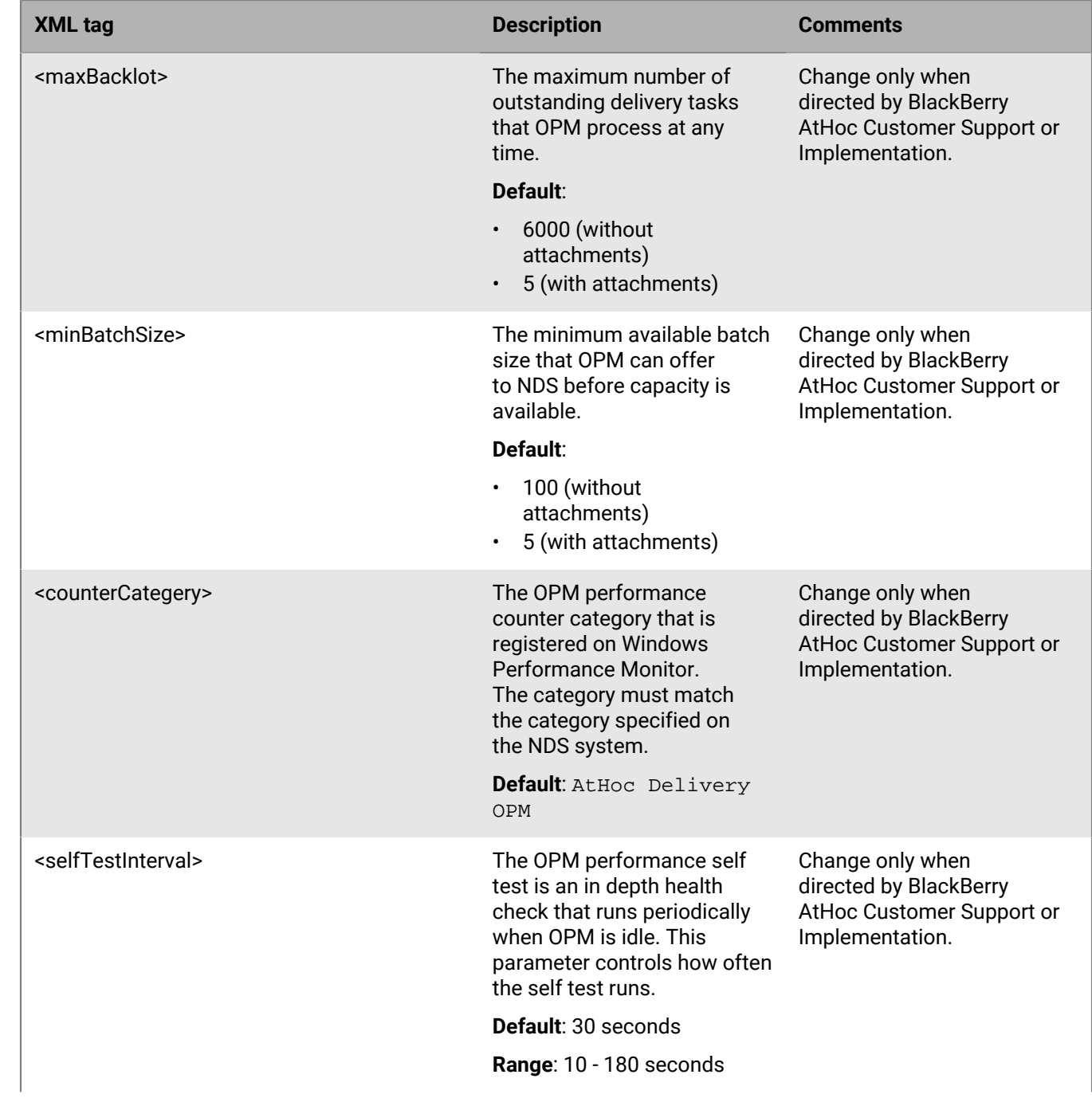

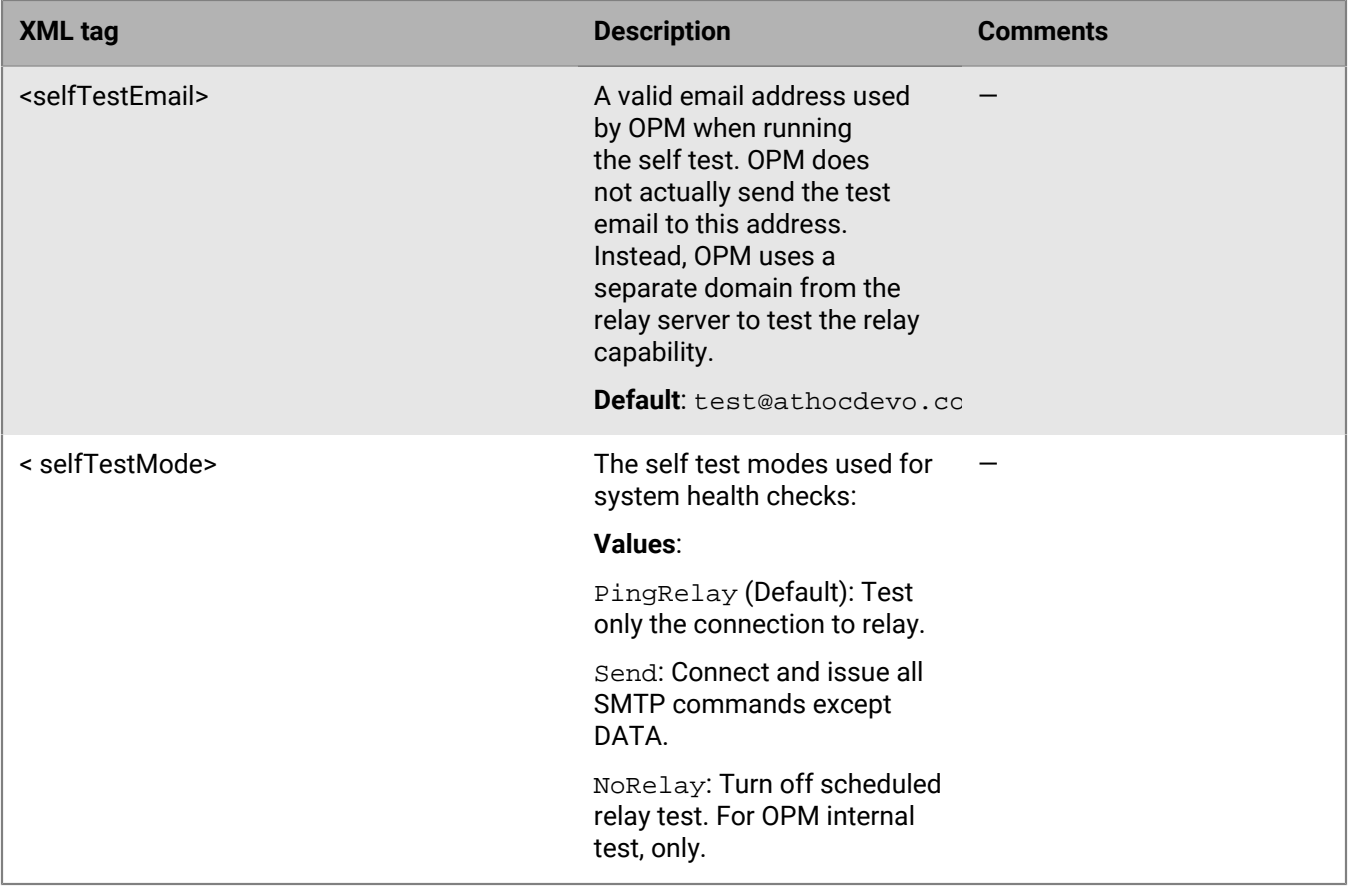

#### <span id="page-12-0"></span>**Sender settings (OpmConfig | senderConfig)**

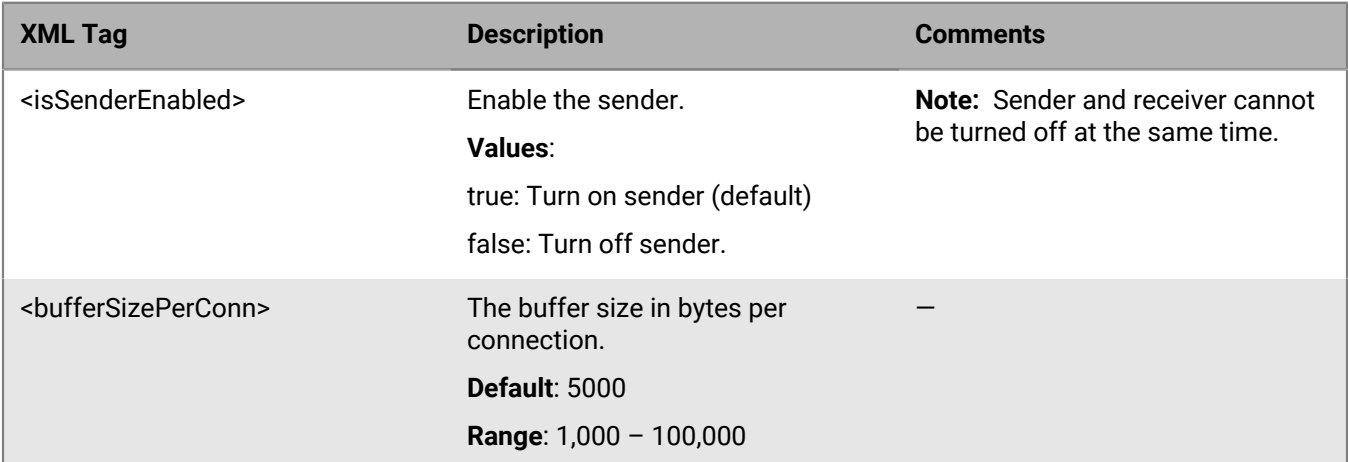

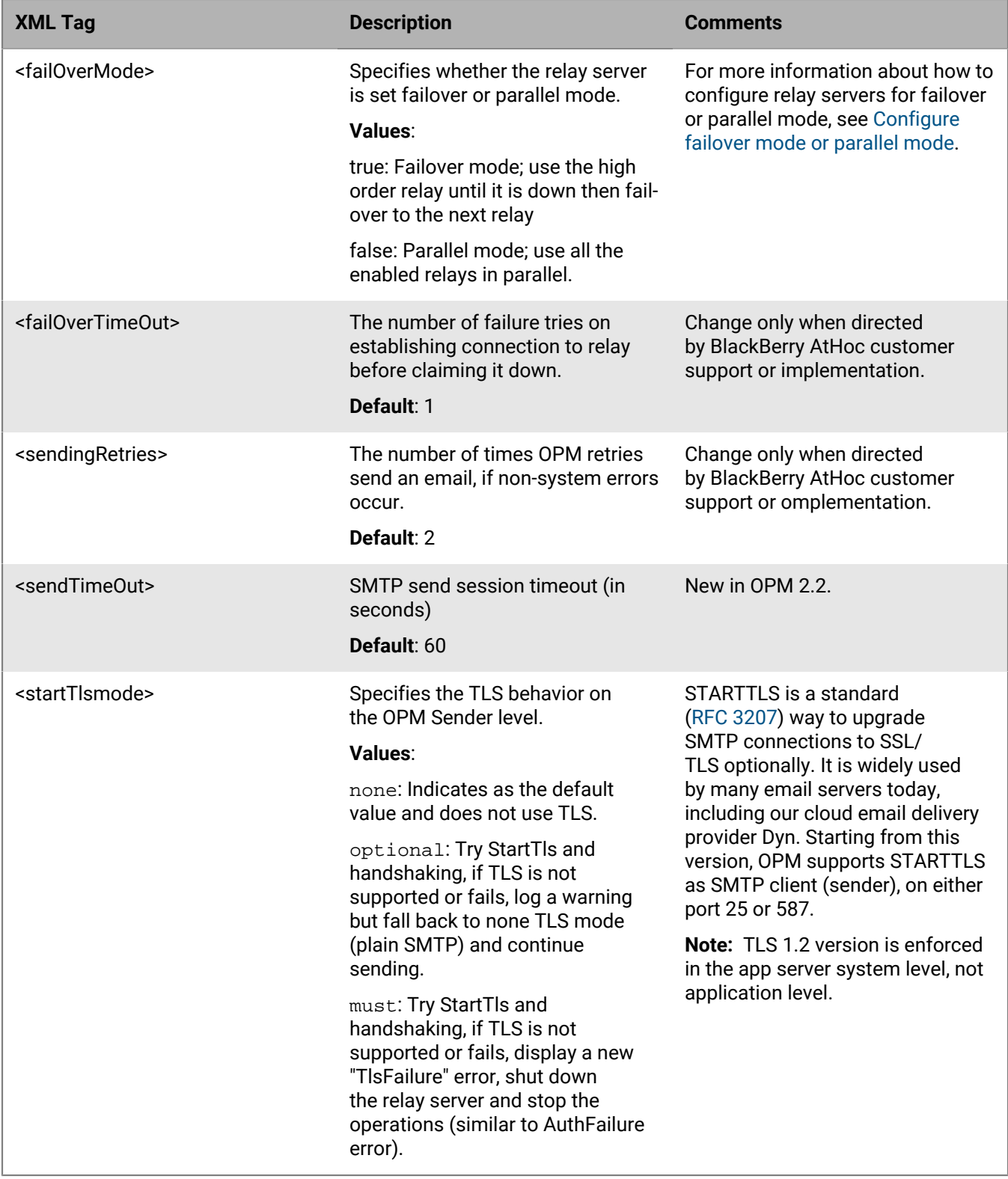

#### <span id="page-13-0"></span>**Relay settings (OpmConfig | senderConfig | relayConfigs)**

Relay servers are SMTP mail servers provided by customers. The servers are configured to relay outbound emails for the OPM plug-in. The OPM plug-in supports up to three relay servers, using either Failover mode or Parallel

mode. The user name and password values are encrypted in the OPMplugin.config file. For more information, see [../advanced-setup/set-up-relay-authentication.dita.](../advanced-setup/set-up-relay-authentication.dita)

Each relay setting in the configuration file must match the corresponding settings in the relay server. To learn more about configuring relay servers, see the documentation for your email server. For example, for Microsoft Exchange Server, see MS Technet.

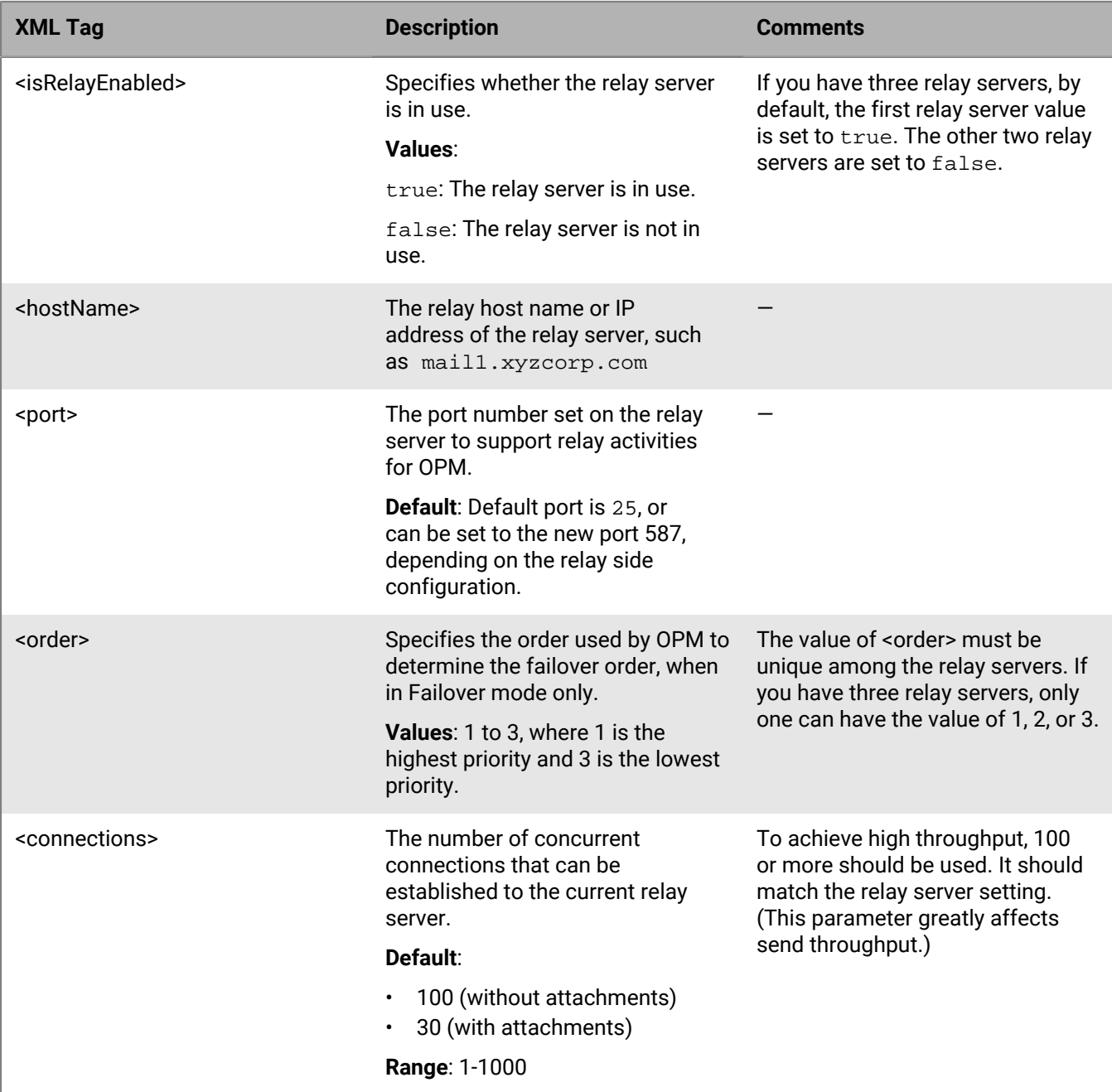

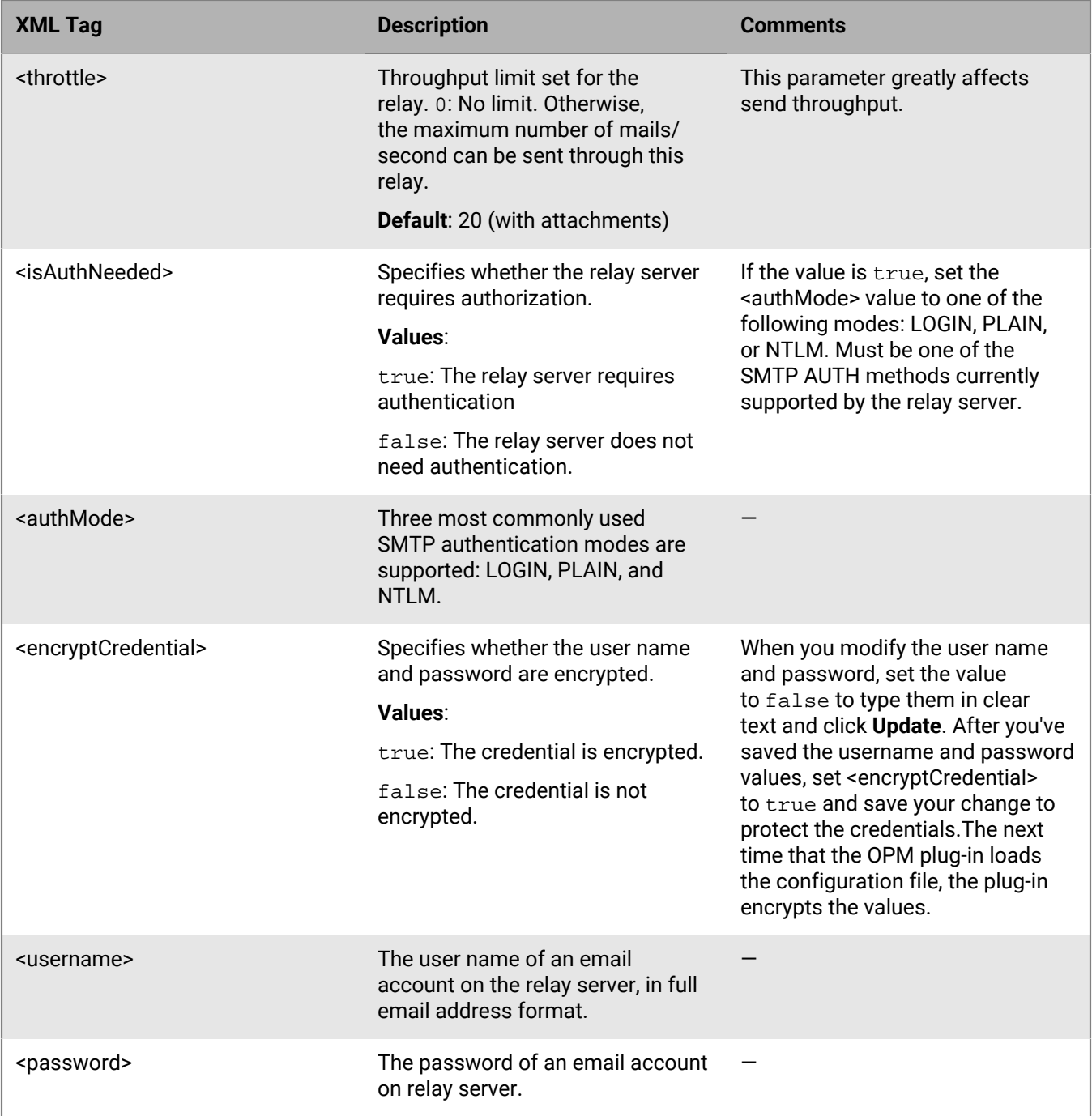

#### <span id="page-16-0"></span>**Receiver setting (OpmConfig | receiverConfig)**

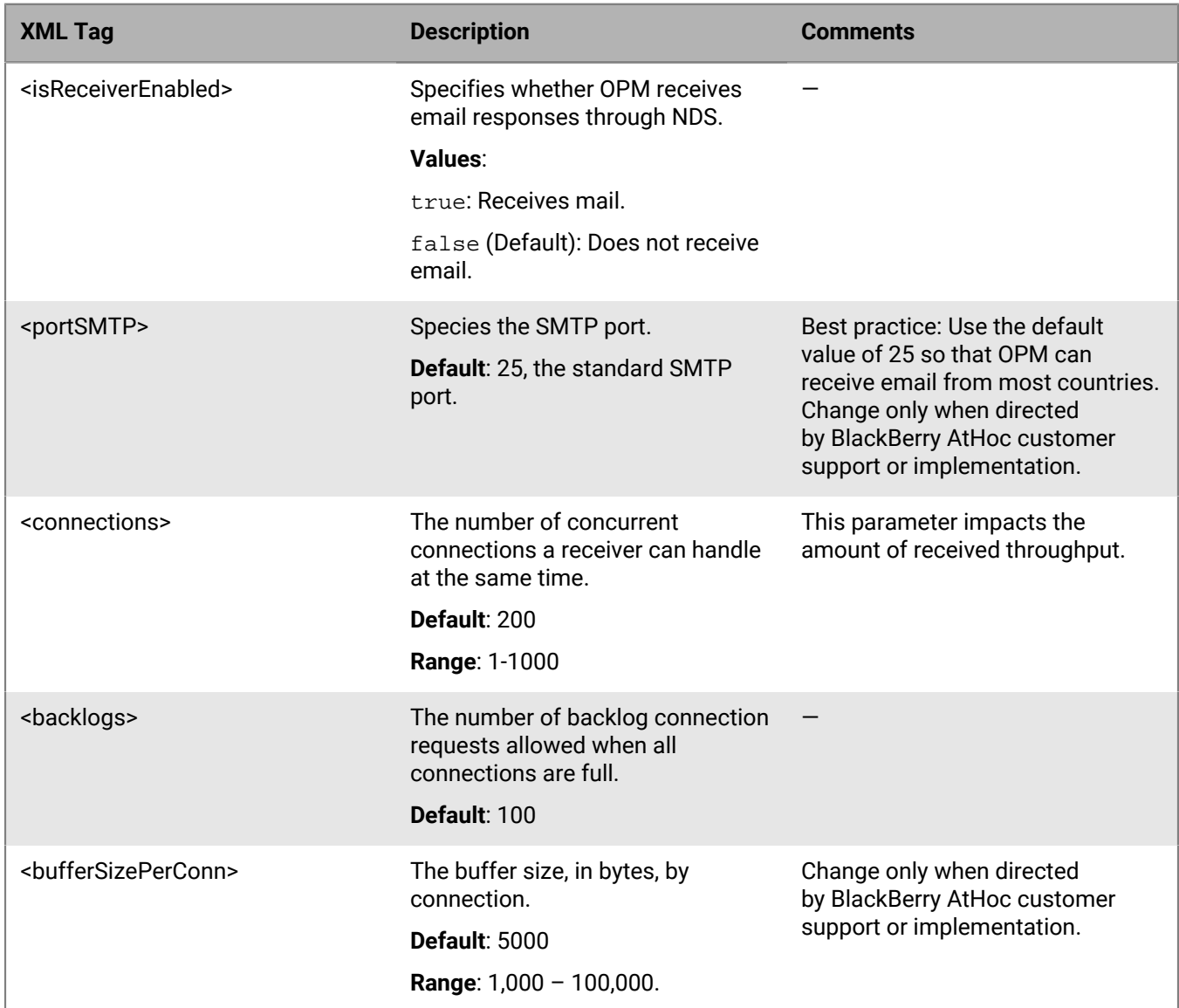

#### <span id="page-16-1"></span>**Account setting (OpmConfig | listAccountConfig | AccountConfig)**

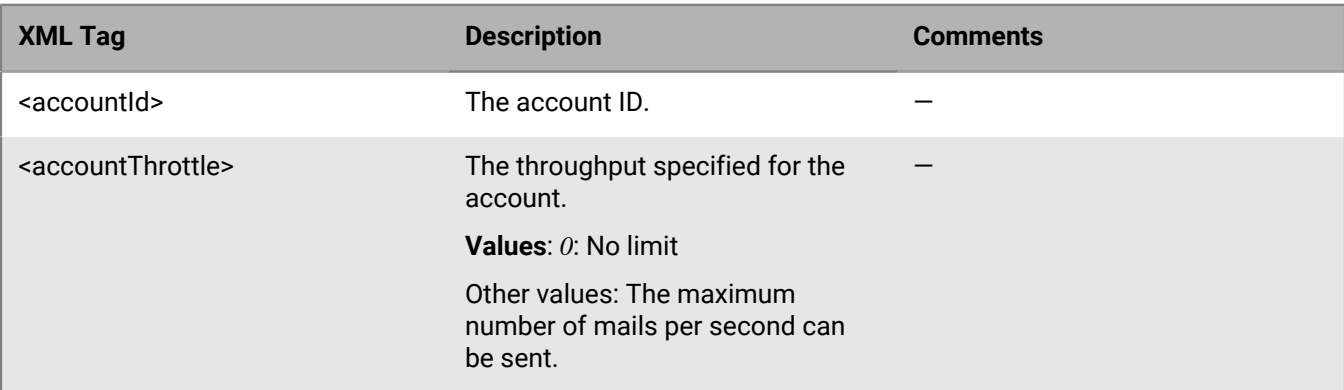

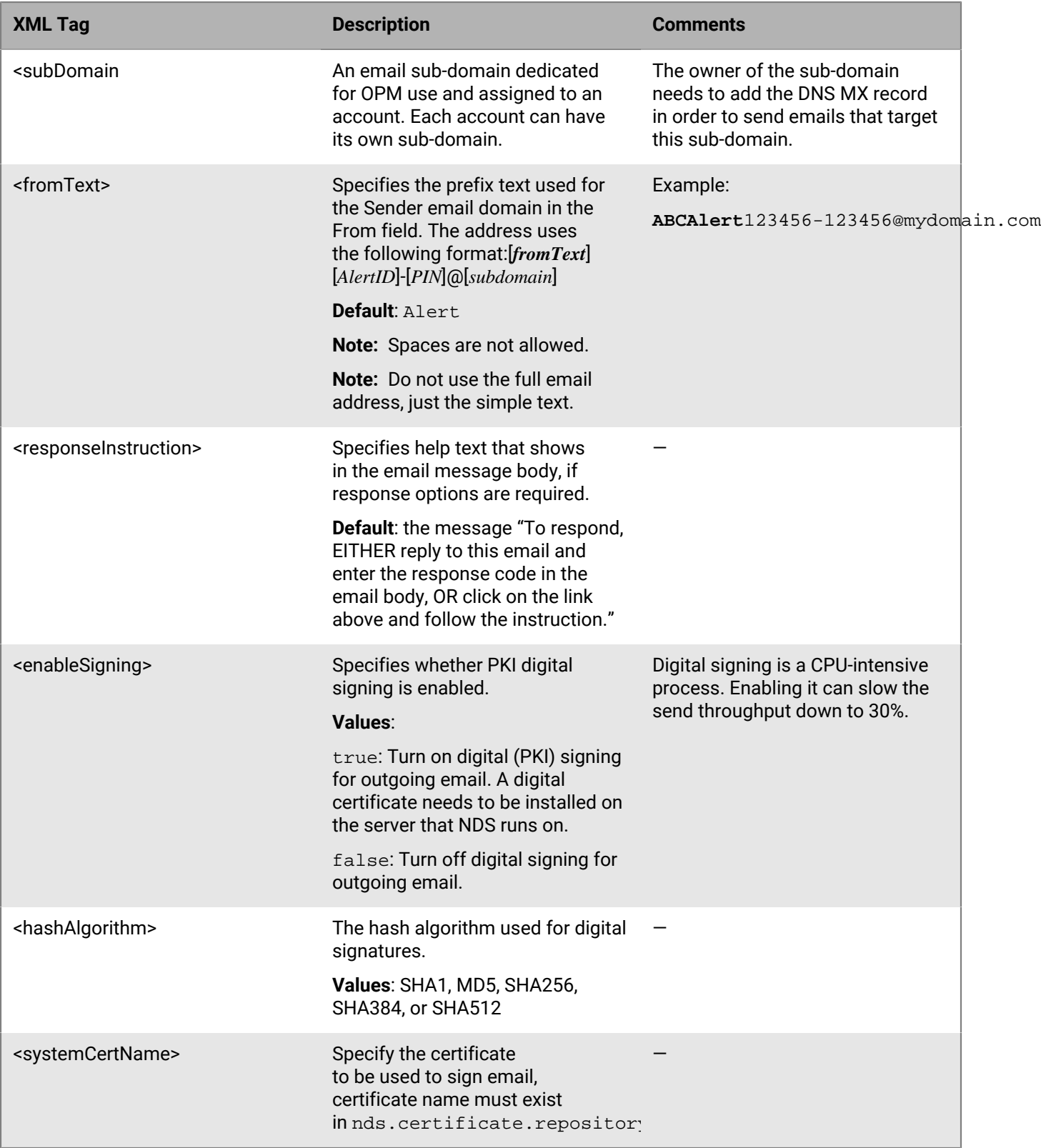

## <span id="page-18-0"></span>**Customize the OPM configuration for each account**

You can use the default OPM configuration for all accounts or you can add customized configurations for each account, as needed. For example, if you need enable digital signing for one account, you can create a custom configuration.

- **1.** In the NDS console, navigate to **Management** > **Account**.
- **2.** Record the Account ID for the account that needs a customized OPM account configuration. You will need this ID in a later step.
- **3.** From the NDS server file system, open the following folder: ...\AtHocENS\DeliveryServer\Plugins\OPM Plugin.
- **4.** Copy the contents of the following file: nds.plugins.opm.accountConfig.xml.
- **5.** In the NDS console, navigate to **Management** > **Configuration**.

The list of plug-in keys is displayed.

- **6.** Click **New Configuration** and enter the following information into the fields:
	- New Key: Enter **nds.plugins.opm.accountConfig**.
	- AccountId: Enter the Account ID that you saved in Step 2.
	- Device Type: Insert the string **email**.
	- Value: Paste the contents of the following file that you copied: **nds.plugins.opm.accountConfig.xml**.
- **7.** Optionally, add a sub-domain for each account. The default for each account is the system domain, unless you modify it as shown here:

```
<AccountConfig xmlns:xsd="http://www.w3.org/2001/XMLSchema"
xmlns:xsi="http://www.w3.org/2001/XMLSchema-instance">
<accountId>10009</accountId>
<accountThrottle>0</accountThrottle>
<targetThrottle>0</targetThrottle>
<subDomain>your_domain_name</subDomain>
<displayInfo>
   ...
```
- **8.** Click **Save** and verify that the custom configuration was added:
	- The NDS console configuration should have the added configuration under the key.
	- The AtHoc Event Viewer should show the message that new configuration was uploaded.

### <span id="page-18-1"></span>**Test the configuration**

After installing and configuring the plug-in, you need to verify that it works.

- **1.** Open the NDS console and click **Testing**.
- **2.** Send a test email to yourself, using the default template file:
	- **a.** Select **Send Single Alert**.
	- **b.** Enter the title and body text and add response options.
	- **c.** In the **Device** field, enter **email**.
	- **d.** In the **Address** field, enter your email address.
	- **e.** In the **AccountId** field, enter the account ID that was setup for OPM.

For more information about how to create an account, see [Create the organization account.](#page-7-3)

- **f.** Click **Send Alert**.
- **3.** Go to the **Monitoring** page and click **Refresh** to see the new alert status.
- **4.** Check the Sent status for errors.
- **5.** Check your email inbox for the test email.

## <span id="page-20-0"></span>**Register the NDS email delivery gateway with BlackBerry AtHoc**

Configure the gateway in the Settings page of the BlackBerry AtHoc management system to enable the BlackBerry AtHoc server to publish alerts through NDS.

Register the NDS server for each organization.

- **1.** Log in to the BlackBerry AtHoc management system as an administrator or an advanced operator.
- **2.** Click **Change Organization** to select the applicable organization.
- **3.** Click  $\mathbb{S}$ .
- **4.** In the **Devices** section, click **AtHoc Cloud Delivery Services East** or **AtHoc Cloud Delivery Services West**.
- **5.** On the **AtHoc Cloud Delivery Services** page, click the **Copy Default Settings**.
- **6.** Complete the connection information for Gateway:
	- **Notification Delivery Server address**: Enter the address of the NDS server.
	- **Username**: Enter the user name defined in [Create a user](#page-7-4) for the endpointUsername parameter in the following file on the NDS Server:<AthocENSHome>\DeliveryServer\configuration \server.config
	- **Password**: Enter the same password defined in [Create a user](#page-7-4) for the endpoint Pw parameter in the server.config file on the NDS Server.

**Important:** For security purposes, you should change this password.

- **Email Templates**: <OPM\_plugin>\templates\AllTemplates.xml
- **From Display Name**: If the value entered is a simple phrase or placeholder, it is used for the **From Display Name**, the **From** email address is supplied by the OPM system. For example, AtHoc Admin. If the value entered consists of a valid email address at the end in angle brackets, for example, XYZ Alerts<alerts@xyz.com>, it is used as the **From** email address instead of the OPM system address. The reply emails are still sent to OPM system address.

**Note:** Ensure that the custom **From** email domain is registered with AtHoc Could Delivery system before use or emails may be prevented from being delivered.

- **7.** Click **Save**.
- **8.** Click **...**
- **9.** In the **Devices** section, click **Devices**.

**10.**On the **Devices Manager** screen, enable the applicable OPM device, using the following steps:

- **a.** Select the email types from the list of devices, for example: Email Personal.
- **b.** On the **email device** page, click **Save**.
- **c.** Scroll to the top of the screen and click **Enable**.

# <span id="page-21-0"></span>**Set up advanced OPM plug-in features**

Use the following sections to set up advanced OPM plug-in features.

### <span id="page-21-1"></span>**Configure failover mode or parallel mode**

You can configure relay servers for failover or parallel mode if you have more than one relay servers configured. These options provide additional assurance that the email delivery component of your alerting system is functional.

When you use failover mode or default mode, the primary relay is available. If the primary relay is unavailable then other relays are available.

When you use parallel mode, all the relays are available and the work is distributed among the relays based on the number of connections. This mode can improve performance when one relay does not have the capacity to handle all the work.

- **1.** In the NDS console, navigate to **Management** > **Configuration**.
- **2.** In the navigation pane on the left, click to open the nds.plugin.opm key.
- **3.** Locate the <OPMConfig><senderConfig><sendingMode> attribute in the list.
- **4.** Choose one of the following options:
	- Failover mode: Enter the attribute value failover
	- Parallel mode: Enter the attribute value parallel
- **5.** Click **Save**.

### <span id="page-21-2"></span>**Set up relay authentication**

If a relay server requires security authentication, set up SMTP authentication for the OPM plug-in. The OPM plug-in supports the three most commonly used SMTP authentication methods: LOGIN, PLAIN, or NTLM.

- **1.** In the NDS console, navigate to **Management** > **Configuration**.
- **2.** In the navigation pane on the left, click to open the nds.plugins.opm key.
- **3.** Locate <OPMConfig><senderConfig><relayInfoList><RelayConfig> <relayAuthInfo> of the relay server you need to set up authentication for.
- **4.** Change the <isAuthNeeded> attribute to true.
- **5.** Change <authMode> to one of the following values, based on the relay settings:
	- LOGIN: Requires the user to login.
	- PLAIN: Requires no user login.
	- NTLM: Requires login on Windows servers that use NT LAN Manager (NTLM).
- **6.** To enter the user name and password in clear text, change the value of <encryptCredential> to false.

**Note:** When the BlackBerry AtHoc delivery services starts OPM, the username and password display with encrypted characters.

- **7.** Enter the relay server account username and password in clear text.
- **8.** Restart NDS and OPM.

OPM then reads and encrypts the username and password and saves them in the configuration file.

## <span id="page-22-0"></span>**Enable PKI digital signatures**

OPM supports PKI digital signed email messages using one certificate for each account, stored in the NDS database.

#### **Prerequisites**

Before enabling digital signatures, perform the following steps:

**1.** Provision a valid PKI X509 certificate issued by one of the Certification Authorities (CA) with a private key. The certificate needs to be in the certificate file format .pfx.

**Important:** Protect this file with a password.

**2.** Add the root certificate of the issuer (for example, Verisign) to the LocalMachine|Trusted Root Certificate Authorization store on each application server.

#### <span id="page-22-1"></span>**Add a certificate**

You can sign your email with certificates. Perform the following steps to import the certificate into the system.

- **1.** Start the NDS console.
- **2.** Click the **Utilities** tab.
- **3.** In the **Import System Certificate** section, click **Load File** to locate your Certificate.
- **4.** Type the required certificate name.
- **5.** Click **Import**.
- **6.** A pop-up screen confirms whether the certificate has uploaded. Click **OK**.
- **7.** After the import, go to **Management** > **Configuration**.

The certificate with a name in nds.certificate.repository is displayed.

#### <span id="page-22-2"></span>**Configure a certificate**

- **1.** Navigate to **Management** > **Configuration**.
- **2.** Open the nds.plugins.opm.accountConfig key.
- **3.** Locate the <AccountConfig> tag with the value of <accountId> to match the certificate you imported.
- **4.** If you want to enable the signing, change the value of <enableSigning> to true.
- **5.** If the <systemCertName> is missing, type the system certificate name to match the certificate you imported.
- **6.** Wait for 30 seconds and then send a test email alert to your email box.
- **7.** Verify the digital signature in the email. The message displays a seal icon next to the message to display the digital signature.

### <span id="page-22-3"></span>**Configure email throttling**

The OPM plug-in supports throttling by limiting the number of emails sent per second at both the account and relay levels.

- **1.** In the NDS console, navigate to **Management** > **Configuration**.
- **2.** Open nds.plugins.opm.accountConfig and locate the account by account ID.
- **3.** Change the following values:

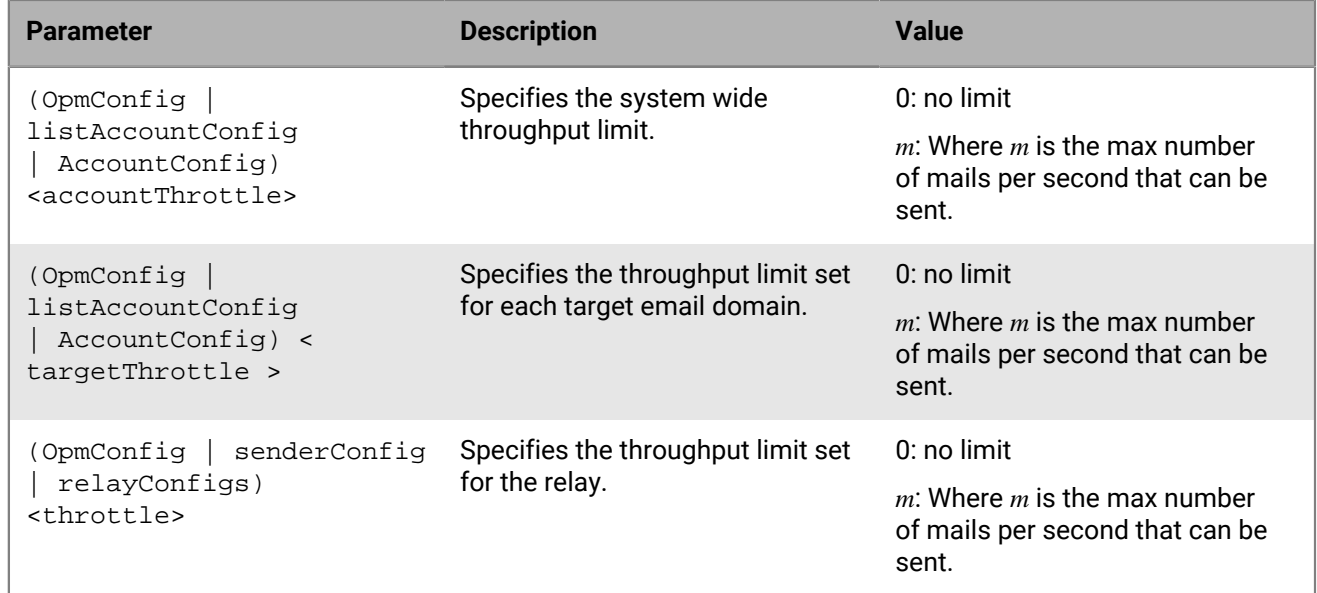

**4.** Click **Save**.

### <span id="page-23-0"></span>**Configure email templates**

OPM uses XSLT based templates to control the email body format and content to be sent out. You can save multiple templates in a single XML file and send through system with the BlackBerry AtHoc management system. The following image shows part of a template XML file. Each <template> tag defines a template, and CDATA tags contain the actual template:

```
<templates>
<template label="Text" hint="Text email">
<! [CDATA [<?xml version="1.0" encoding="utf-8" ?>
<!--This is an eMail template used by IWSAlert OPM Plugin-->
<xsl:stylesheet
 version="1.0"
 xmlns:xsl="http://www.w3.org/1999/XSL/Transform"
\rightarrow<xsl:output method="text" encoding="utf-8"/>
   \cdots</template>
<template label="Html" hint="Html email">
<! [CDATA [<?xml version="1.0" encoding="utf-8" ?>
<!--This is an eMail template used by IWSAlert OPM Plugin-->
<xsl:stylesheet version="1.0"
 xmlns:xsl="http://www.w3.org/1999/XSL/Transform">
  <xsl:output method="html" encoding="us-ascii"/>
     <!--Following is a list of all parameters passed in by OPM
      Pluqin:--></xsl:stylesheet>]]>
</template>
</templates>
```
In BlackBerry AtHoc alerting, all email templates are listed under Email Device options. You can select one template for each alert. Two default templates are provided: Text and HTML. You can edit and customize these templates to fit your need. The following sections provide guidelines for editing a template.

**Important:** You need to have basic knowledge of XSLT before you edit the email templates. The email templates contain displayable content info and formats, but they also contain other invisible crucial formatting and coding information, like MIME headers, to communicate with email clients like Microsoft Outlook. You can accidentally change this crucial formatting information when you edit the templates, which can cause email messages to display incorrectly.

#### <span id="page-24-0"></span>**Guidelines for editing email templates**

- Use an XSLT editor to edit email templates.
- Do not change any parameters.
- Do not change XSL logical statements, such as xsl:if, xsl:call-template, unless you have a very good understanding of XLST.
- Do not change MIME headers, such as Content-Type:, Content-Transfer-Encoding: unless you have a good understanding of MIME.

#### <span id="page-24-1"></span>**Parameters and variables**

OPM email templates are place holders for dynamic data passed in by the BlackBerry AtHoc OPM plug-in during run time. The dynamic data is passed through parameters or variables. Each template lists all the valid parameters at the top. The parameters are pre-defined; do not change them.

The following figure shows a template the defines the parameters:

```
<? xml version="1.0" encoding="utf-8" ?>
<!--This is an eMail template used by IWSAlert OPM Plugin-->
<xsl:stylesheet version="1.0"
 xmlns:xsl="http://www.w3.org/1999/XSL/Transform">
  <xsl:output method="html" encoding="us-ascii"/>
  <!--Following is a list of all parameters passed in by OPM Plugin:-->
  <xsl:param name="RecipientName"/>
  <xsl:param name="MessageTitle"/>
  <xsl:param name="MessageBody"/>
  <xsl:param name="PublishedAt"/>
  <xsl:param name="ResponseOptions"/>
  <xsl:param name="VpsName"/>
  <xsl:param name="PlubishedBv"/>
  <xsl:param name="ResponseInstruction"/>
  <xsl:param name="Link"/>
  <xsl:param name="SystemName"/>
  <xsl:param name="TargetUrl"/>
```
Parameters can be used anywhere in the content. The following example shows a placeholder for the MessageBody parameter. <xsl:value-of select="\$MessageBody" />

#### <span id="page-24-2"></span>**Text template**

The text template has a body part, which you can edit starting with the following line:  $\langle x_{s1}:$  text>
 </ xsl:text>.

#### <span id="page-24-3"></span>**HTML template**

The HTML template has two body parts, the MIME multipart and the alternative part, separated by a border:

```
----=OPM Alternative Boundary=)
```
One is plain text version for email clients that do not support HTML. The other part is an HTML version. If you change content in one part, you need to also change the other part to make sure they are consistent.

The following figure displays the plain text version of the body:

```
----= OPM Alternative Boundary=
Content-Type: text/plain; charset="us-ascii"
Content-Transfer-Encoding: 7bit6#10;</xsl:text>
    <xsl:text>&#10;</xsl:text>Dear <xsl:value-of select="$RecipientName" />,
    <xsl:text>&#10;</xsl:text>
    <xsl:value-of select="$MessageBody" />
    <xsl:if test="string-length($TargetUrl) != 0">
      <xsl:text>&#10;&#10;Click the link below for more information. If the link is not
active, please copy and paste it into your browser's address bar: \frac{410;}{x \cdot 1}: text> <xsl: value-of select="$TargetUrl" />
      <xsl:text>&#10;</xsl:text>
    </xsl:if>
    <xsl:if test="string-length($ResponseOptions)!=0">
      <xsl:text>&#10;&#10;Please respond with one of the following
options: 

 </xsl:text>
      <xsl:call-template name="displayoptiontext">
        <xs1:with-param name="optionlist"><br><xs1:value-of select="$ResponseOptions"/>
        </xsl:with-param>
      </xsl:call-template>
      <xsl:text>&#10;</xsl:text>
      <xsl:value-of select="$Link"/>
      <xsl:text>&#10; &#10;</xsl:text>
      <xsl:value-of select="$ResponseInstruction" />
    </xsl:if>
    <xsl:text>&#10;&#10;Thank you, &#10;</xsl:text>
    <xsl:value-of select="$PlubishedBy" />
    <xsl:text>&#10;Published At: </xsl:text><xsl:value-of select="$PublishedAt"/>
    <xsl:text>&#10;&#10;
```
The following figure displays the HTML version of the body:

```
----= OPM Alternative Boundary=
Content-Type: text/html; charset="us-ascii"
Content-Transfer-Encoding: 7bit</xsl:text>
    <<sl:value=of disable=output=escaping="yes" select="'4#32;4#xA;4#xD;'"/>
    <html>
      <head></head>
      <body>
        <center>
          <table width="600" border="0" bgcolor="#4A8395" cellpadding="2"
cellspacing="0">
             <tr>
               <td>
                 <table border="0" cellpadding="15" cellspacing="0" width="100%"
style="font-family: verdana; font-size: 10pt;">
                   <tr>
                     <bd align="left" bgcolor="#89B7C5" style="border-bottom: 25px solid
rgb(74,131,149);">
                       <table width="100%" style="font-family: verdana; font-size: 10pt;"
\texttt{border="0" cell spacing="0" cell padding="0" \texttt{)}くもょう
                            <td style="color: White; font-size: 14pt;">
                              <xsl:value=of select="$SystemName" />:<xsl:value=of
select="$VpsName" />
                           \prec/td>
                          \langle t \rangle<tr>
                            <td style="color: Black; font-size: 12pt;">
                             \langlebr/>
                             \text{chr} />
                              <xsl:value=of select="@MessageTitle" />
                            \lt/td>
                          \frac{2}{\sqrt{2}}\langle/table>
                      \lt/td\lt/tr>
                   <tr>
                      <td align="left" bgcolor="#DAE1F1" >
                        <p>
                          <b>
                            Dear <xsl:value=of select="$RecipientName" />
                         \langle/b>,
                        ≺/p≻
                        ≺p≻
```
#### <span id="page-26-0"></span>**Verify and test the template changes**

After changing any part of a template, perform the following verification and test steps to ensure that your changes work before putting the template into production:

- **1.** Open the template in an XSLT editor to verify that the syntax is correct.
- **2.** Test the alert:
	- **a.** Open the BlackBerry AtHoc management system and click **Alerts** > **New Alert**.
	- **b.** Create a new alert with small number of recipients.
	- **c.** Select the template to be tested and publish the alert.
- **3.** Verify if the alert delivers correctly:
	- If the alert failed to deliver, complete the following steps:
		- **a.** Check Event Log for error messages from OPM.
		- **b.** Correct the template and test again.
	- If the alert is delivered, complete the following steps:
		- **a.** Check the received email messages and verify the result.
		- **b.** Correct any template problems and test again.
	- If the template has been corrupted, get the default templates from the software package for a clean start.

### <span id="page-27-0"></span>**Microsoft exchange servers**

OPM can work with different kinds of SMTP mail servers configured as relay servers. This section demonstrates how to set up Microsoft Exchange Server 2007 and 2010.

- **1.** Open the **Exchange Management Console** on the mail server.
- **2.** Navigate to **Microsoft Exchange** > **Server Configuration** > **Hub Transfer**.
- **3.** Go to the **Receive Connectors** section in the middle lower pane and select or create a new Receive connector for OPM relay purposes.
- **4.** Open the **Property** window.
- **5.** Click the **Network** tab and specify the port. The default is 25.
- **6.** Add the BlackBerry AtHoc NDS server IP to the **IP addresses** list.
- **7.** Click **Authentication** and select the authentication mode that you want to use:
	- Select **Basic Authentication** to enable login authentication.
	- Select **Integrated Windows authentication** to enable NTLM authentication.
	- Select **Externally Secured (for example, with IPSec)** to have no authentication (anonymous).
- **8.** Open Exchange Management Shell, which is part of PowerShell (PS).
- **9.** In PS, run the following command to display the settings of the relay server receive connector: Get-ReceiveConnector "ReceiveConnectorName" | format-list

This command lists all the current settings, including important parameters that can significantly affect OPM performance:

- MaxInboundConnectionsPerSource: Set to between 100-200. A value less than 100 can slow down throughput.
- MaxInboundConnectionsPercentagePerSource: Set to 100.
- MessageRatelimit throttling: Set to unlimited to achieve maximum performance.
- MaxAcknowledgementDelay: Set to 0 (turn off Acknowledgement Delay feature) to achieve maximum performance.

**10.**Use the following command to change any of the above parameters: Set-ReceiveConnector "ReceiveConnectorName" ParamName NewValue.

**11.**In the OpmPlugin.config file, set up the relayConfig section to match the relay setting specified in the prior step.

### <span id="page-27-1"></span>**Email priority**

The priority setting for emails specifies the priority displayed in email alerts. The priority is set at the account level and the default setting is Highest (1). This section describes how to change the priority in the plug-in in the AccountConfig section.

- **1.** In the NDS console, navigate to **Management** > **Configuration**.
- **2.** Open the nds.plugins.opm.accountConfig key.
- **3.** Locate the <AccountConfig> node with the subnode of <accountId> that matches the account to be modified.
- **4.** In the <xHeaders> sub node, change the value of the Priority attribute: to 3 instead of 1.

The following example shows the updated value:

<xHeaders>X-Priority: **3** (Highest) Priority: Urgent Importance: high</xHeaders>

- **5.** Change the value of the following node so that the value is "true": <hasChanged>**true**</hasChanged>
- **6.** Click **Save**.
- **7.** Wait for 30 seconds and then send a test email alert to your email inbox.
- **8.** Verify the priority in the email.

## <span id="page-29-0"></span>**Tools for monitoring, troubleshooting, and managing OPM**

This section describes tasks and tools for monitoring, troubleshooting issues, and managing the OPM plug-in.

### <span id="page-29-1"></span>**Tracking the life cycle of delivery tasks**

Using the NDS 2.8.5 database logging feature, OPM 2.2 tracks task life cycle in the ngdeliverylog database. This feature provide valuable troubleshooting and reporting information.

OPM tracks following life cycle task states in the SMTP session.

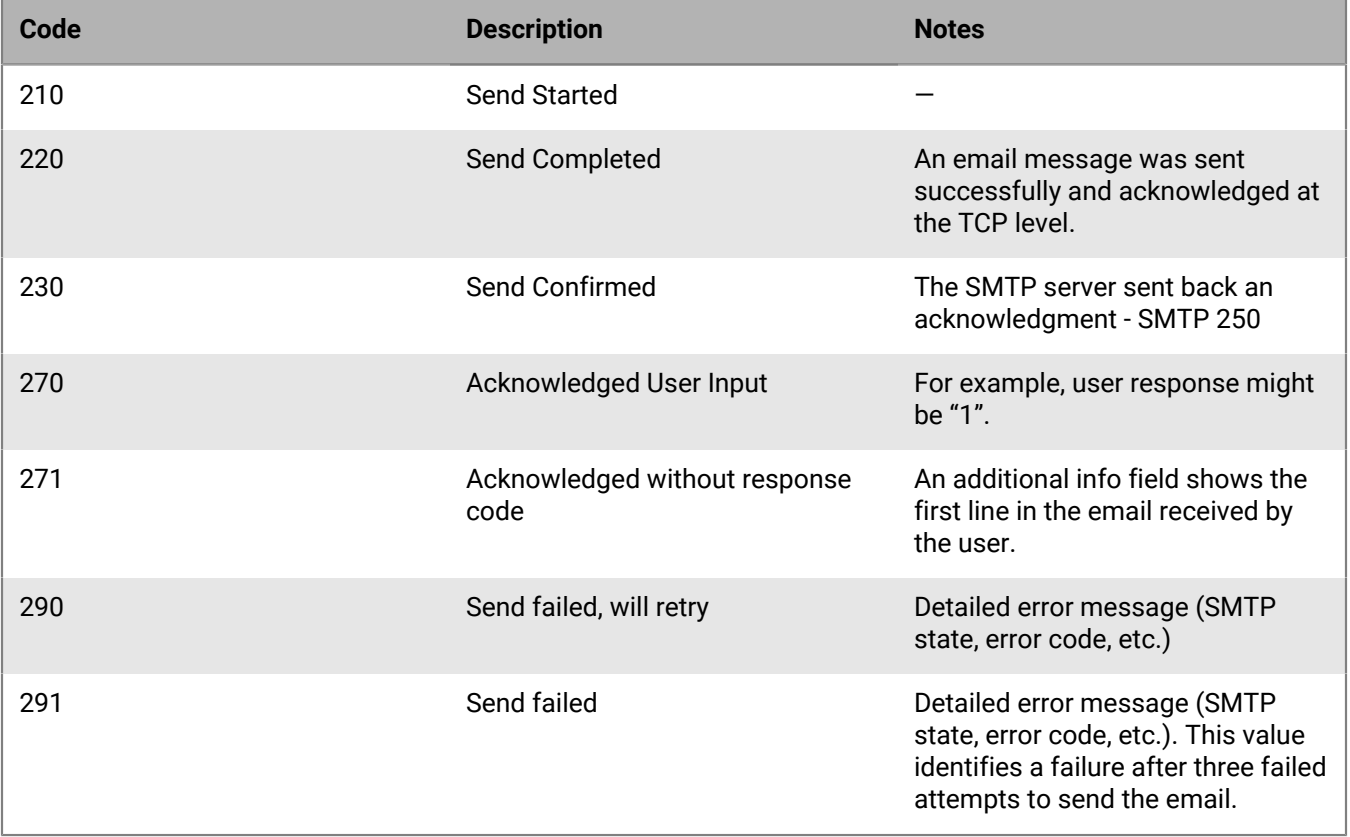

To configure life cycle tracking, update the OPM plug-in:

Under the <*queueControlInfo*> section, a new set of configuration keys are introduced to control the life cycle logging feature (default values are shown):

```
<!--turn on/off task life cycle logging-->
<logTaskLifeCycle>true</logTaskLifeCycle>
<!--interval in second to purge log records in memory to batch and save to
 database, Default: 1-->
<logPurgeInterval>1</logPurgeInterval>
<!--batch size in number of records to purge each time and save to database.
 Default: 2000, Max: 2000 -->
<logPurgeBatchSize>2000</logPurgeBatchSize>
```
### <span id="page-30-0"></span>**BlackBerry AtHoc health monitor**

OPM continuously reports its health status to BlackBerry AtHoc, and you can monitor the status using AtHoc Health Monitor. For more information about AtHoc Health Monitor, see "Monitor System Health" in the *[BlackBerry AtHoc System Administration Configuration Guide](https://docs.blackberry.com/en/id-comm-collab/blackberry-athoc/blackberry-athoc/7_12/system-admin/manage-system-settings/monitor-system-health)*.

### <span id="page-30-1"></span>**BlackBerry AtHoc log files**

BlackBerry AtHoc provides two log files for you to use when monitoring system health and troubleshooting errors.

- **AtHoc Event Log**: OPM logs all errors and event information in the BlackBerry AtHoc Event Log. Use the BlackBerry AtHoc Event Log Viewer to monitor the error messages. Use verbose mode to log detailed information.
- **OpmEngine.log File**: In additional to the Event Log, OpmEngine.exe logs detailed information in the OpmEngine.log file. The log file is rolling, controlled by the OpmEngine.exe. configuration file. The default rolling interval is 2 MB per month.

#### <span id="page-30-2"></span>**Turn on verbose mode for log files**

- **1.** Open Windows Explorer and navigate to the following directory:  $\A$ tHocENS\DeliveryServer\Plugins \AtHoc.Delivery.PlugIn.OPM
- **2.** Open the following file: OpmEngine.exe.config.
- **3.** Change the highlighted value to: verbose.

```
DpmEngine.exe - Notepad
File Edit Format View Help
k?xml version="1.0"?>
</configSections>
<!--This config block is used by AtHoc.LogFile class.--><br><loggingConfiguration name="Logging Application Block" tracingEnabled="true" defaultCategory="AtHoc.LogFil><br>logwarningswhenNoCategoriesMatch="true">
|logwarningswhenNoCategoriesMatch="true"><br>| <listences>|<br>|collistences|<br>|collistences||collistences||collistences||collistences||collistences||collistences||collistences||collistence<br>| collistences||collistence||collistenc
</org/state="{timestamp(local:yyyy-MM-dd HH:mm:ss.fff)} {severity} - {message}"<br>type="Microsoft.Practices.EnterpriseLibrary.Logging.Formatters.TextFormatter, Microsoft.Practices.Enterprise<br>Version=5.0.414.0, Culture=neutra
      </formatters>
     ---<listeners>
           <add name="AtHoc.LogFile TraceListener"/>
         </add>
      </categorySources><br><specialSources>
        //peclaisources><br><allEvents switchvalue="off" name="AtHoc.LogFile"/><br><notProcessed switchvalue="ActivityTracing" name="AtHoc.LogFile"/>
```
The log will start displaying verbose messages within 30 seconds.

## <span id="page-31-0"></span>**Microsoft performance monitor**

The Microsoft Windows performance monitor monitors and logs system and application performance. The Microsoft Windows performance monitor comes with the Microsoft Windows operating system.

To troubleshoot and monitor OPM performance, OPM provides the following custom performance counters for the Windows system. You can add additional counters to the performance monitor in the BlackBerry AtHoc Delivery OPM category:

- eMails Sent/sec (the send rate)
- eMails Read/sec (the receive rate)
- Connections Sender
- Connections Receiver
- Relays (number of active relay servers)
- Capacity (number of email messages OPM can take from NDS to send)
- Send Queue Size (in OPM Plugin: number email messages waiting to be signed/passed to OPM Engine to send)
- Event Queue Size (in OPM Plugin: number of task tracking events (sent, responded …) waiting to be passed back to NDS
- Eng Send Queue Size (in OPM Engine: number email messages waiting to be sent)
- Eng Receive Queue Size (in OPM Engine: number email messages received waiting to be processed)
- Eng Event Queue Size (number of events, task lifecycle log batches and received emails waiting to be passed back to OPM Plugin)

The following image displays typical activity for the OPM performance counters:

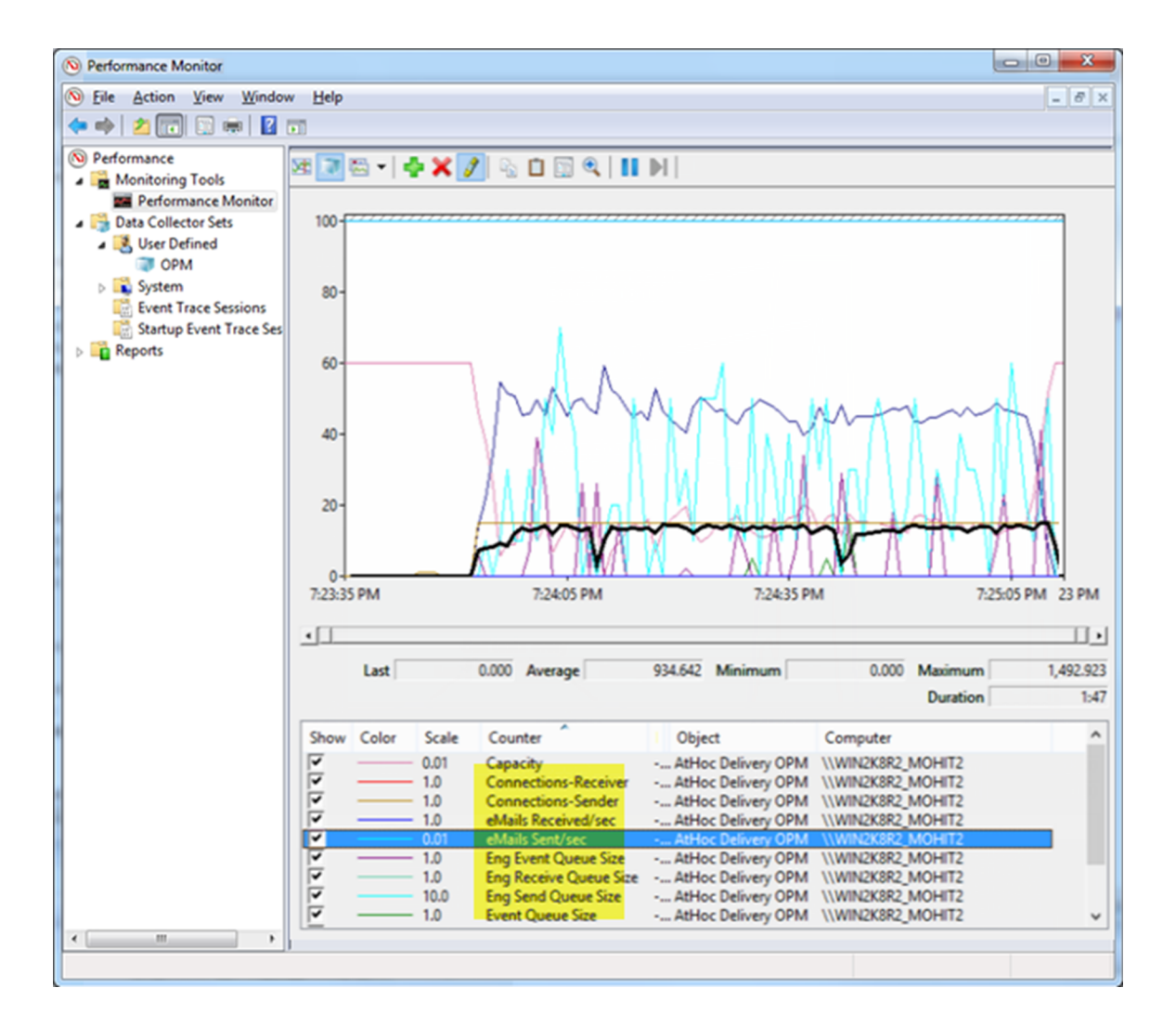

# <span id="page-33-0"></span>**BlackBerry AtHoc Customer Support Portal**

BlackBerry AtHoc customers can obtain more information about BlackBerry AtHoc products or get answers to questions about their BlackBerry AtHoc systems through the Customer Support Portal:

#### <https://support.athoc.com>

The BlackBerry AtHoc Customer Support Portal also provides support via computer-based training, operator checklists, best practice resources, reference manuals, and user guides.

## <span id="page-34-0"></span>**Legal notice**

©2020 BlackBerry Limited. Trademarks, including but not limited to BLACKBERRY, BBM, BES, EMBLEM Design, ATHOC, CYLANCE and SECUSMART are the trademarks or registered trademarks of BlackBerry Limited, its subsidiaries and/or affiliates, used under license, and the exclusive rights to such trademarks are expressly reserved. All other trademarks are the property of their respective owners.

This documentation including all documentation incorporated by reference herein such as documentation provided or made available on the BlackBerry website provided or made accessible "AS IS" and "AS AVAILABLE" and without condition, endorsement, guarantee, representation, or warranty of any kind by BlackBerry Limited and its affiliated companies ("BlackBerry") and BlackBerry assumes no responsibility for any typographical, technical, or other inaccuracies, errors, or omissions in this documentation. In order to protect BlackBerry proprietary and confidential information and/or trade secrets, this documentation may describe some aspects of BlackBerry technology in generalized terms. BlackBerry reserves the right to periodically change information that is contained in this documentation; however, BlackBerry makes no commitment to provide any such changes, updates, enhancements, or other additions to this documentation to you in a timely manner or at all.

This documentation might contain references to third-party sources of information, hardware or software, products or services including components and content such as content protected by copyright and/or thirdparty websites (collectively the "Third Party Products and Services"). BlackBerry does not control, and is not responsible for, any Third Party Products and Services including, without limitation the content, accuracy, copyright compliance, compatibility, performance, trustworthiness, legality, decency, links, or any other aspect of Third Party Products and Services. The inclusion of a reference to Third Party Products and Services in this documentation does not imply endorsement by BlackBerry of the Third Party Products and Services or the third party in any way.

EXCEPT TO THE EXTENT SPECIFICALLY PROHIBITED BY APPLICABLE LAW IN YOUR JURISDICTION, ALL CONDITIONS, ENDORSEMENTS, GUARANTEES, REPRESENTATIONS, OR WARRANTIES OF ANY KIND, EXPRESS OR IMPLIED, INCLUDING WITHOUT LIMITATION, ANY CONDITIONS, ENDORSEMENTS, GUARANTEES, REPRESENTATIONS OR WARRANTIES OF DURABILITY, FITNESS FOR A PARTICULAR PURPOSE OR USE, MERCHANTABILITY, MERCHANTABLE QUALITY, NON-INFRINGEMENT, SATISFACTORY QUALITY, OR TITLE, OR ARISING FROM A STATUTE OR CUSTOM OR A COURSE OF DEALING OR USAGE OF TRADE, OR RELATED TO THE DOCUMENTATION OR ITS USE, OR PERFORMANCE OR NON-PERFORMANCE OF ANY SOFTWARE, HARDWARE, SERVICE, OR ANY THIRD PARTY PRODUCTS AND SERVICES REFERENCED HEREIN, ARE HEREBY EXCLUDED. YOU MAY ALSO HAVE OTHER RIGHTS THAT VARY BY STATE OR PROVINCE. SOME JURISDICTIONS MAY NOT ALLOW THE EXCLUSION OR LIMITATION OF IMPLIED WARRANTIES AND CONDITIONS. TO THE EXTENT PERMITTED BY LAW, ANY IMPLIED WARRANTIES OR CONDITIONS RELATING TO THE DOCUMENTATION TO THE EXTENT THEY CANNOT BE EXCLUDED AS SET OUT ABOVE, BUT CAN BE LIMITED, ARE HEREBY LIMITED TO NINETY (90) DAYS FROM THE DATE YOU FIRST ACQUIRED THE DOCUMENTATION OR THE ITEM THAT IS THE SUBJECT OF THE CLAIM.

TO THE MAXIMUM EXTENT PERMITTED BY APPLICABLE LAW IN YOUR JURISDICTION, IN NO EVENT SHALL BLACKBERRY BE LIABLE FOR ANY TYPE OF DAMAGES RELATED TO THIS DOCUMENTATION OR ITS USE, OR PERFORMANCE OR NON-PERFORMANCE OF ANY SOFTWARE, HARDWARE, SERVICE, OR ANY THIRD PARTY PRODUCTS AND SERVICES REFERENCED HEREIN INCLUDING WITHOUT LIMITATION ANY OF THE FOLLOWING DAMAGES: DIRECT, CONSEQUENTIAL, EXEMPLARY, INCIDENTAL, INDIRECT, SPECIAL, PUNITIVE, OR AGGRAVATED DAMAGES, DAMAGES FOR LOSS OF PROFITS OR REVENUES, FAILURE TO REALIZE ANY EXPECTED SAVINGS, BUSINESS INTERRUPTION, LOSS OF BUSINESS INFORMATION, LOSS OF BUSINESS OPPORTUNITY, OR CORRUPTION OR LOSS OF DATA, FAILURES TO TRANSMIT OR RECEIVE ANY DATA, PROBLEMS ASSOCIATED WITH ANY APPLICATIONS USED IN CONJUNCTION WITH BLACKBERRY PRODUCTS OR SERVICES, DOWNTIME COSTS, LOSS OF THE USE OF BLACKBERRY PRODUCTS OR SERVICES OR ANY PORTION THEREOF OR OF ANY AIRTIME SERVICES, COST OF SUBSTITUTE GOODS, COSTS OF COVER, FACILITIES OR SERVICES, COST OF CAPITAL, OR OTHER SIMILAR PECUNIARY LOSSES, WHETHER OR NOT SUCH DAMAGES

WERE FORESEEN OR UNFORESEEN, AND EVEN IF BLACKBERRY HAS BEEN ADVISED OF THE POSSIBILITY OF SUCH DAMAGES.

TO THE MAXIMUM EXTENT PERMITTED BY APPLICABLE LAW IN YOUR JURISDICTION, BLACKBERRY SHALL HAVE NO OTHER OBLIGATION, DUTY, OR LIABILITY WHATSOEVER IN CONTRACT, TORT, OR OTHERWISE TO YOU INCLUDING ANY LIABILITY FOR NEGLIGENCE OR STRICT LIABILITY.

THE LIMITATIONS, EXCLUSIONS, AND DISCLAIMERS HEREIN SHALL APPLY: (A) IRRESPECTIVE OF THE NATURE OF THE CAUSE OF ACTION, DEMAND, OR ACTION BY YOU INCLUDING BUT NOT LIMITED TO BREACH OF CONTRACT, NEGLIGENCE, TORT, STRICT LIABILITY OR ANY OTHER LEGAL THEORY AND SHALL SURVIVE A FUNDAMENTAL BREACH OR BREACHES OR THE FAILURE OF THE ESSENTIAL PURPOSE OF THIS AGREEMENT OR OF ANY REMEDY CONTAINED HEREIN; AND (B) TO BLACKBERRY AND ITS AFFILIATED COMPANIES, THEIR SUCCESSORS, ASSIGNS, AGENTS, SUPPLIERS (INCLUDING AIRTIME SERVICE PROVIDERS), AUTHORIZED BLACKBERRY DISTRIBUTORS (ALSO INCLUDING AIRTIME SERVICE PROVIDERS) AND THEIR RESPECTIVE DIRECTORS, EMPLOYEES, AND INDEPENDENT CONTRACTORS.

IN ADDITION TO THE LIMITATIONS AND EXCLUSIONS SET OUT ABOVE, IN NO EVENT SHALL ANY DIRECTOR, EMPLOYEE, AGENT, DISTRIBUTOR, SUPPLIER, INDEPENDENT CONTRACTOR OF BLACKBERRY OR ANY AFFILIATES OF BLACKBERRY HAVE ANY LIABILITY ARISING FROM OR RELATED TO THE DOCUMENTATION.

Prior to subscribing for, installing, or using any Third Party Products and Services, it is your responsibility to ensure that your airtime service provider has agreed to support all of their features. Some airtime service providers might not offer Internet browsing functionality with a subscription to the BlackBerry® Internet Service. Check with your service provider for availability, roaming arrangements, service plans and features. Installation or use of Third Party Products and Services with BlackBerry's products and services may require one or more patent, trademark, copyright, or other licenses in order to avoid infringement or violation of third party rights. You are solely responsible for determining whether to use Third Party Products and Services and if any third party licenses are required to do so. If required you are responsible for acquiring them. You should not install or use Third Party Products and Services until all necessary licenses have been acquired. Any Third Party Products and Services that are provided with BlackBerry's products and services are provided as a convenience to you and are provided "AS IS" with no express or implied conditions, endorsements, guarantees, representations, or warranties of any kind by BlackBerry and BlackBerry assumes no liability whatsoever, in relation thereto. Your use of Third Party Products and Services shall be governed by and subject to you agreeing to the terms of separate licenses and other agreements applicable thereto with third parties, except to the extent expressly covered by a license or other agreement with BlackBerry.

The terms of use of any BlackBerry product or service are set out in a separate license or other agreement with BlackBerry applicable thereto. NOTHING IN THIS DOCUMENTATION IS INTENDED TO SUPERSEDE ANY EXPRESS WRITTEN AGREEMENTS OR WARRANTIES PROVIDED BY BLACKBERRY FOR PORTIONS OF ANY BLACKBERRY PRODUCT OR SERVICE OTHER THAN THIS DOCUMENTATION.

BlackBerry Enterprise Software incorporates certain third-party software. The license and copyright information associated with this software is available at [http://worldwide.blackberry.com/legal/thirdpartysoftware.jsp.](http://worldwide.blackberry.com/legal/thirdpartysoftware.jsp)

BlackBerry Limited 2200 University Avenue East Waterloo, Ontario Canada N2K 0A7

BlackBerry UK Limited Ground Floor, The Pearce Building, West Street, Maidenhead, Berkshire SL6 1RL United Kingdom

Published in Canada